# Simulink

# Окно обозревателя разделов библиотеки

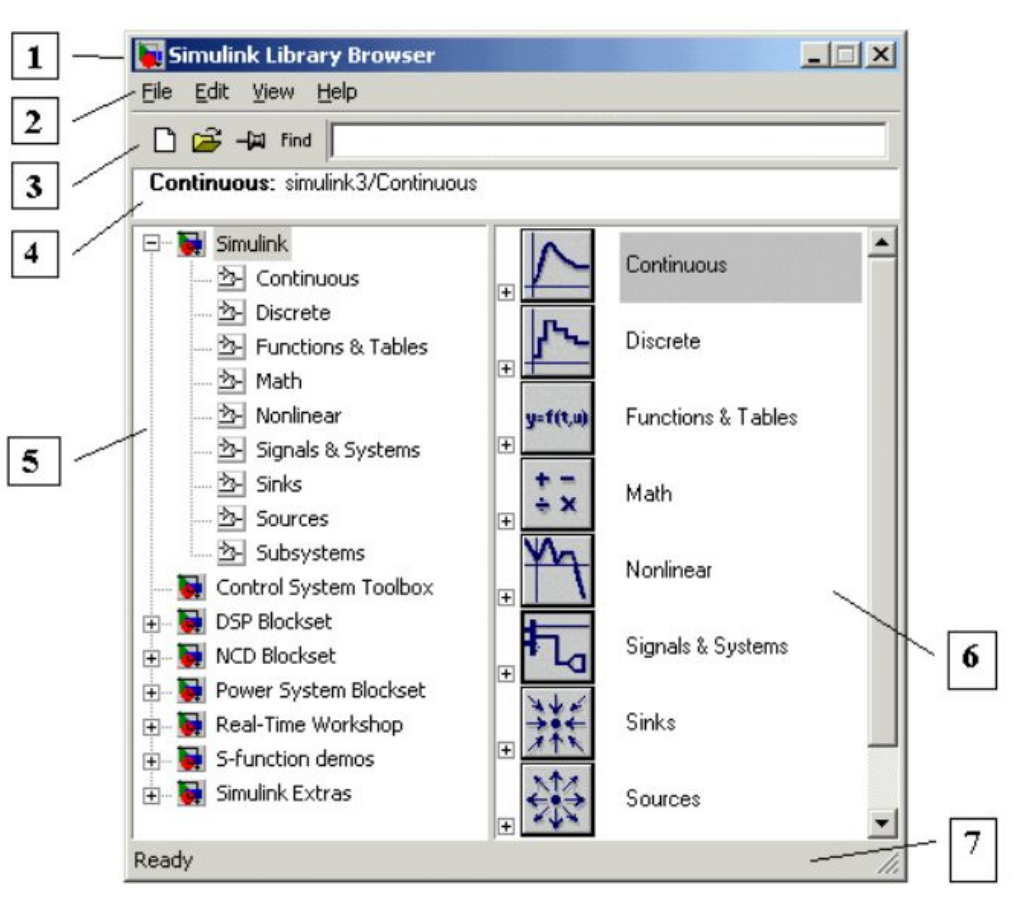

- 1. Заголовок, с названием окна Simulink Library Browser.
- 2. Меню, с командами File, Edit, View, Help.
- 3. Панель инструментов, с ярлыками наиболее часто используемых команд.
- 4. Окно комментария для вывода поясняющего сообщения о выбранном блоке.
- 5. Список разделов библиотеки, реализованный в виде дерева.
- 6. Окно содержимого раздела библиотеки (список вложенных разделов библиотеки или блоков)
- 7. Строка состояния, содержащая подсказку по выполняемому действию.

# При выборе соответствующего раздела библиотеки в правой части окна отображается его содержимое

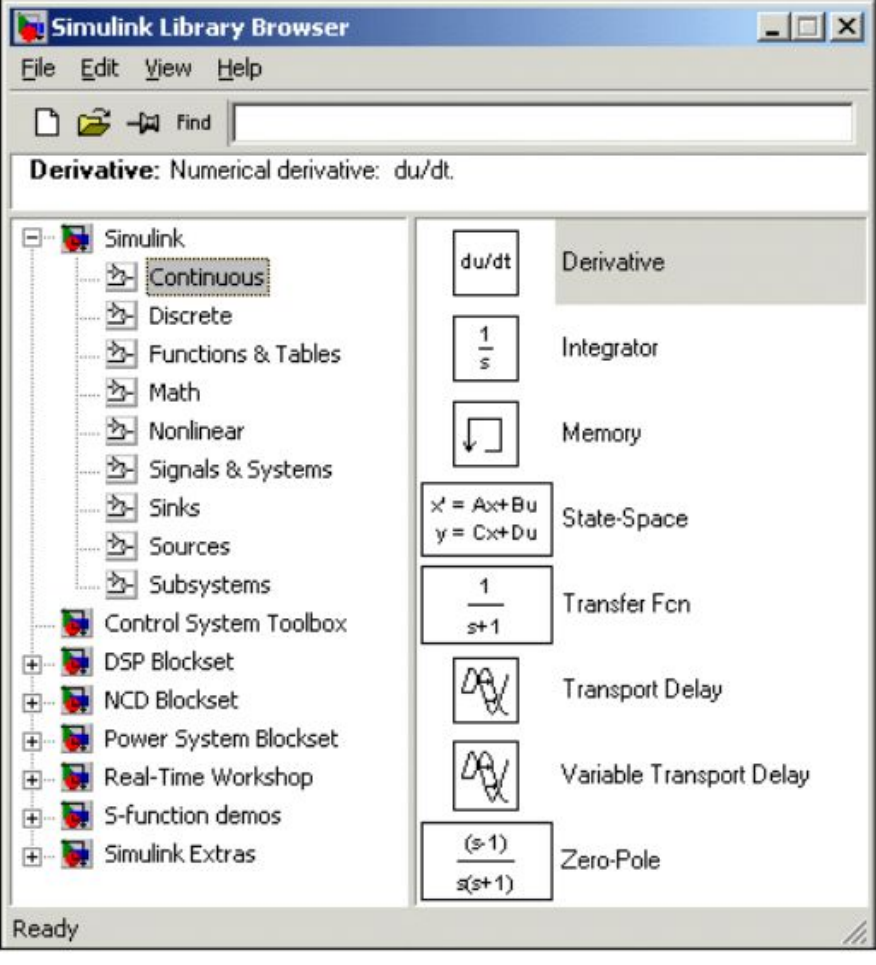

- 1. Continuous линейные блоки.
- 2. Discrete дискретные блоки.
- 3. Functions & Tables функции и таблицы.
- 4. Math блоки математических операций.
- 5. Nonlinear нелинейные блоки.
- 6. Signals & Systems сигналы и системы.
- 7. Sinks регистрирующие устройства.
- 8. Sources источники сигналов и воздействий.
- 9. Subsystems блоки подсистем.

Для работы с окном используются команды собранные в меню. Меню обозревателя библиотек содержит следующие пункты:

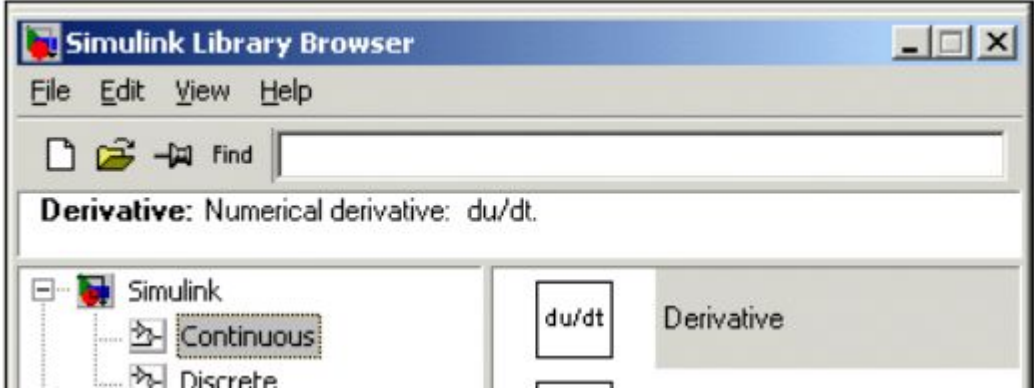

- **File (Файл)** Работа с файлами библиотек.
- **Edit (Редактирование)** Добавление блоков и их поиск (по названию).
- View  $(BuA)$  Управление показом элементов интерфейса.
- Неlp (Справка) Вывод окна справки по обозревателю библиотек.

#### Для работы с обозревателем можно также использовать кнопки на панели инструментов

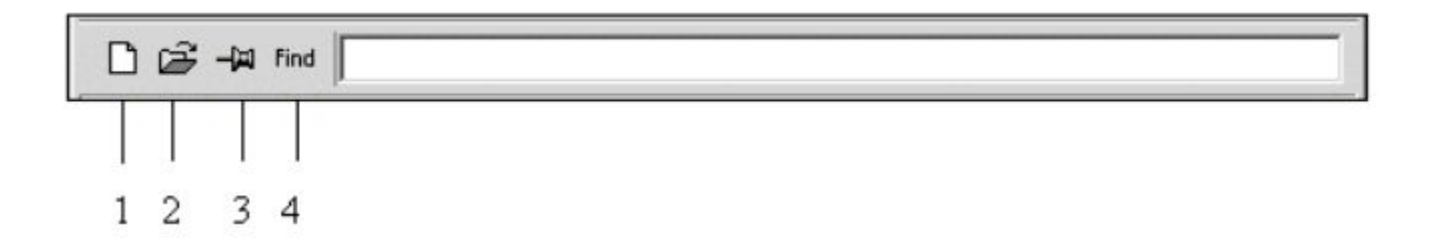

Кнопки панели инструментов имеют следующее назначение:

- 1. Создать новую S-модель (открыть новое окно модели).
- 2. Открыть одну из существующих S-моделей.
- 3. Изменить свойства окна обозревателя. Данная кнопка позволяет установить режим отображения окна обозревателя "поверх всех окон". Повторное нажатие отменяет такой режим.
- 4. Поиск блока по названию (по первым символам названия). После того как блок будет найден, в окне обозревателя откроется соответствующий раздел библиотеки, а блок будет выделен. Если же блок с таким названием отсутствует, то в окне комментария будет выведено сообщение Not found <имя блока> (Блок не найден).

Создать новый файл модели с помощью команды File/New/Model, или используя кнопку <sup>1</sup> на панели инструментов (здесь и далее, с помощью символа "/", указаны пункты меню программы, которые необходимо последовательно выбрать для выполнения указанного действия).

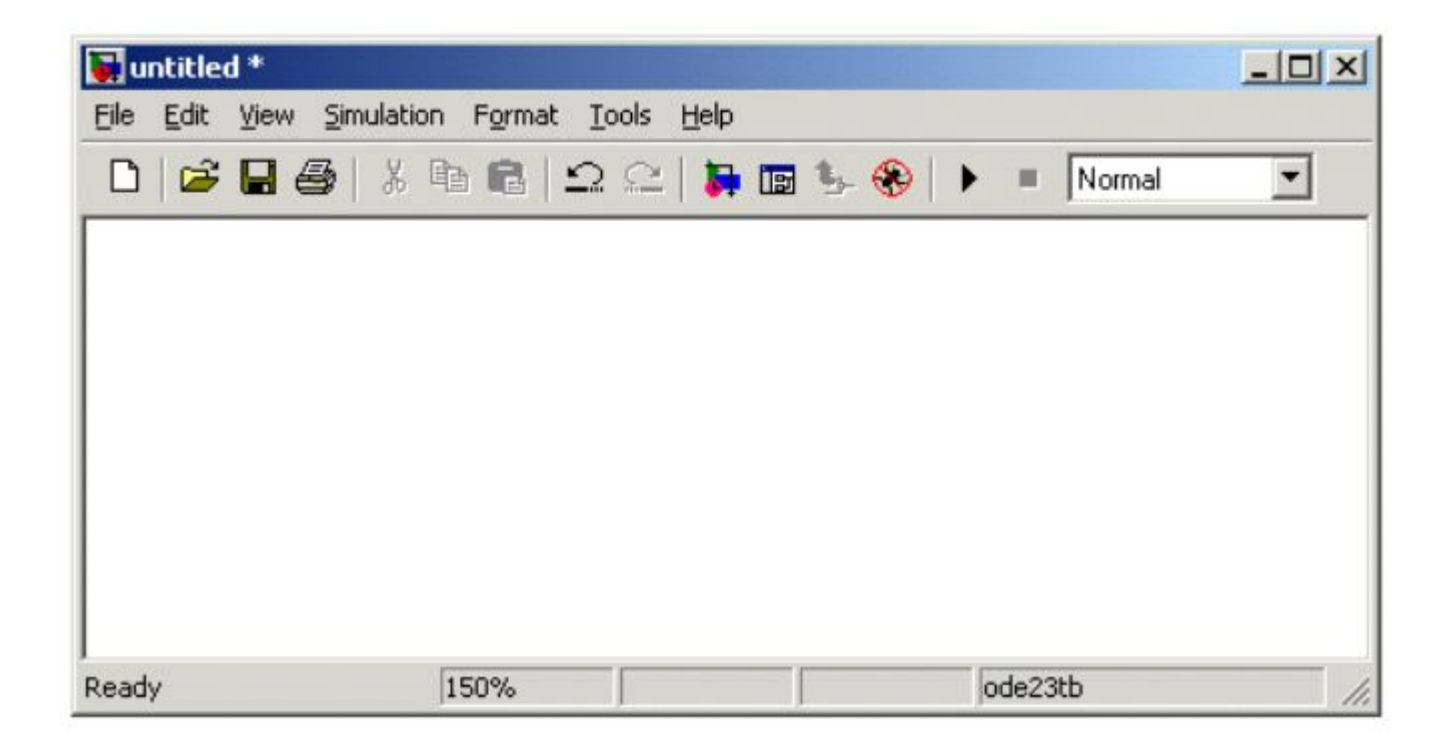

Пустое окно модели

Расположить блоки в окне модели. Для этого необходимо открыть соответствующий раздел библиотеки (Например, **Sources - Источники**). Далее, указав курсором на требуемый блок и нажав на левую клавишу "мыши" - "перетащить" блок в созданное окно. Клавишу мыши нужно держать нажатой.

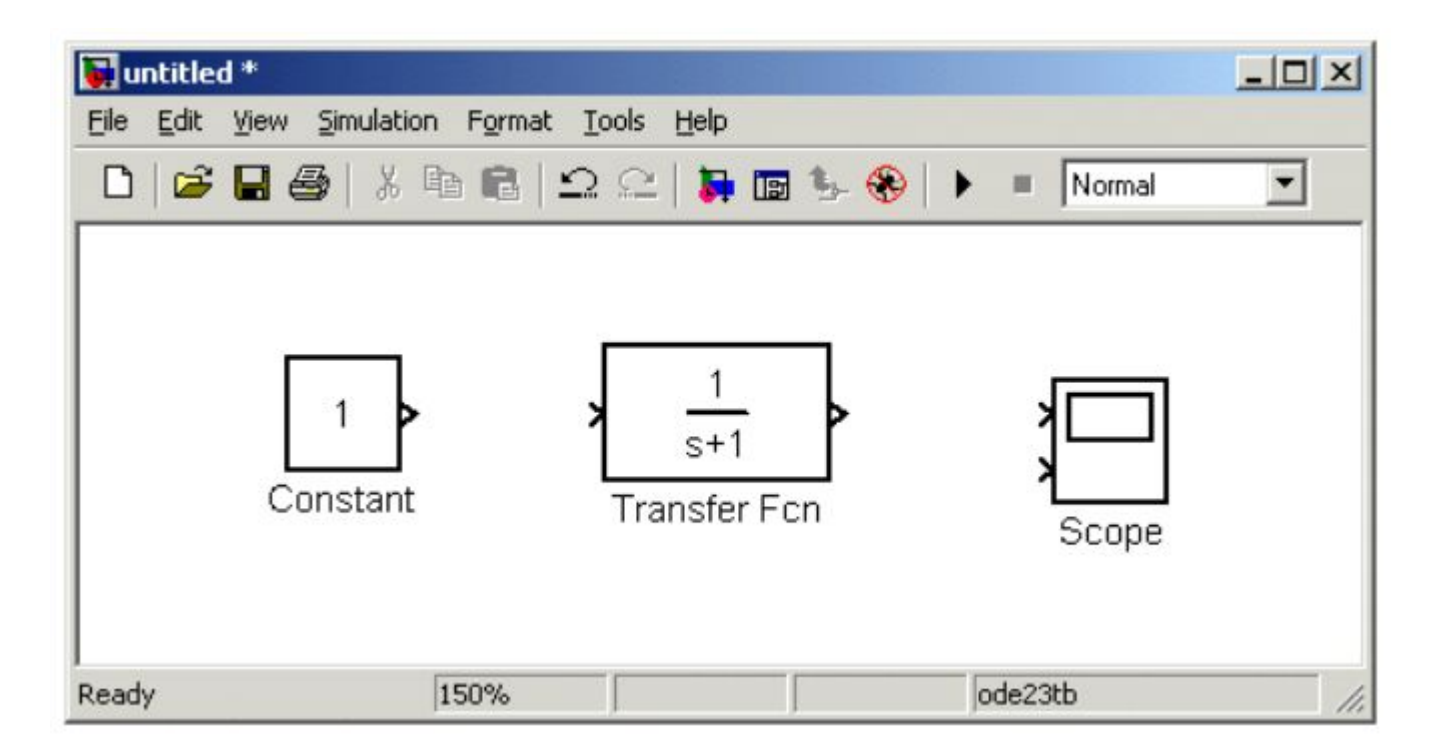

Для удаления блока необходимо выбрать блок (указать курсором на его изображение и нажать левую клавишу "мыши"), а затем нажать клавишу Delete на клавиатуре.

Для изменения размеров блока требуется выбрать блок, установить курсор в один из углов блока и, нажав левую клавишу "мыши", изменить размер блока (курсор при этом превратится в двухстороннюю стрелку).

Далее, если это требуется, нужно изменить параметры блока, установленные программой "по умолчанию". Для этого необходимо дважды щелкнуть левой клавишей "мыши", указав курсором на изображение блока. Откроется окно редактирования параметров данного блока. При задании численных параметров следует иметь в виду, что в качестве десятичного разделителя должна использоваться точка, а не запятая. После внесения изменений нужно закрыть окно кнопкой ОК. На рисунке в качестве примера показаны блок, моделирующий передаточную функцию и окно редактирования параметров данного блока.

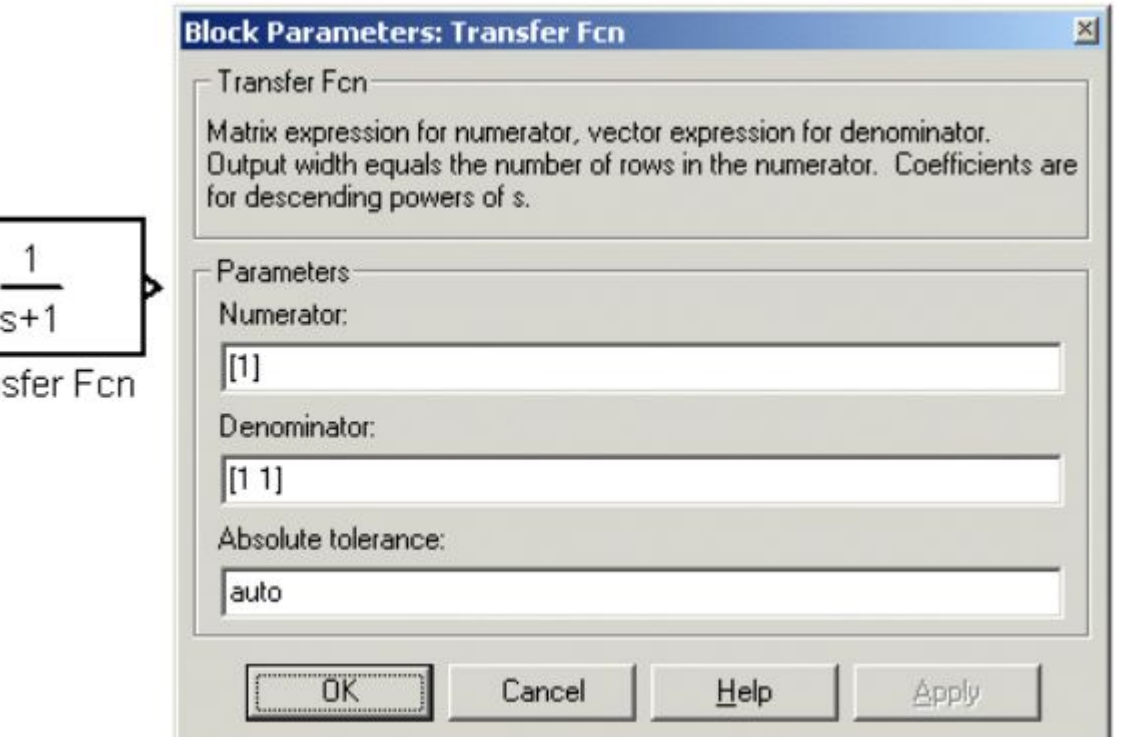

Tran

После установки на схеме всех блоков из требуемых библиотек нужно выполнить соединение элементов схемы. Для соединения блоков необходимо указать курсором на "выход" блока, а затем, нажать и, не отпуская левую клавишу "мыши", провести линию к входу другого блока. После чего отпустить клавишу. В случае правильного соединения изображение стрелки на входе блока изменяет цвет. Для создания точки разветвления в соединительной линии нужно подвести курсор к предполагаемому узлу и, нажав правую клавишу "мыши", протянуть линию. Для удаления линии требуется выбрать линию (так же, как это выполняется для блока), а затем нажать клавишу Delete на клавиатуре. Схема модели, в которой выполнены соединения между блоками, показана на рисунке

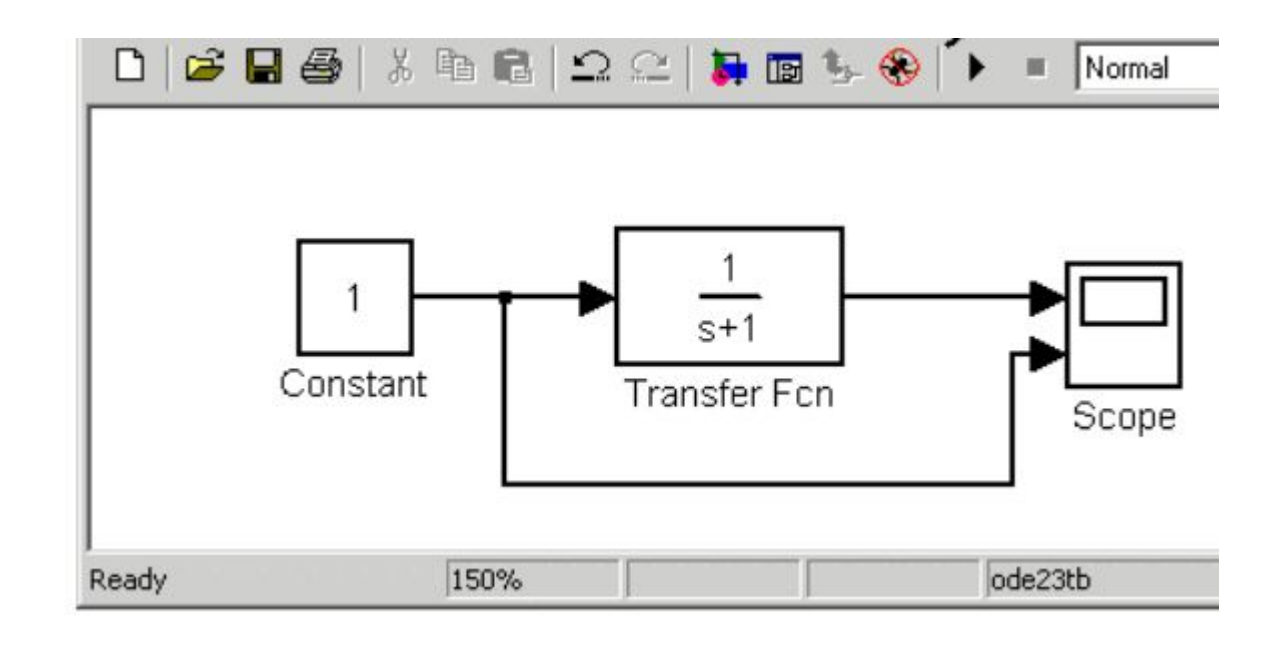

После составления расчетной схемы необходимо сохранить ее в виде файла на диске, выбрав пункт меню File/Save As... в окне схемы и указав папку и имя файла. Следует иметь в виду, что имя файла не должно превышать 32 символов, должно начинаться с буквы и не может содержать символы кириллицы и спецсимволы. Это же требование относится и к пути файла (к тем папкам, в которых сохраняется файл). При последующем редактировании схемы можно пользоваться пунктом меню Fille/Save. При повторных запусках программы SIMULINK загрузка схемы осуществляется с помощью меню File/Open... в окне обозревателя библиотеки или из основного окна **MATLAB.** 

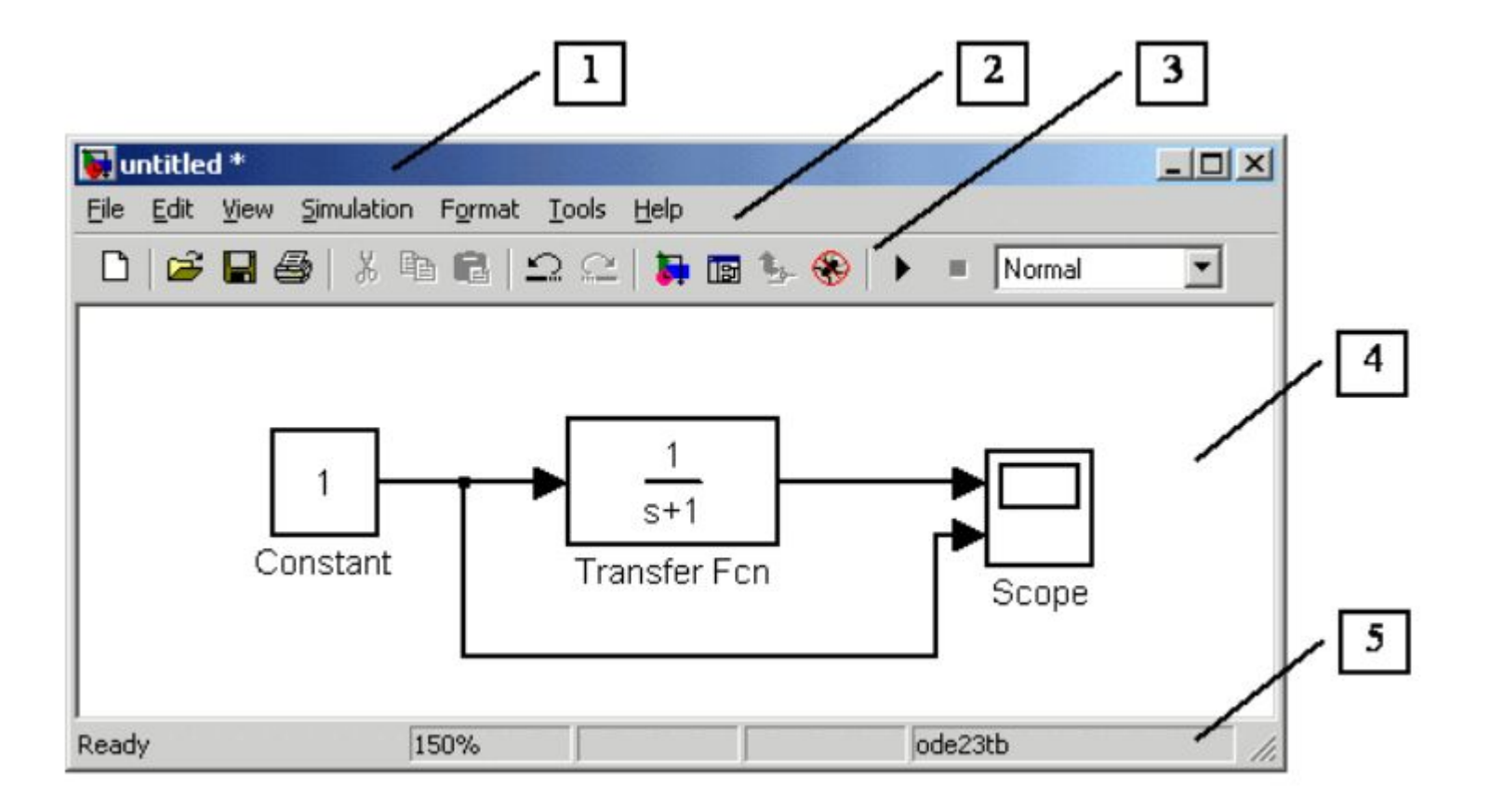

Для работы с моделью можно также использовать кнопки на панели инструментов

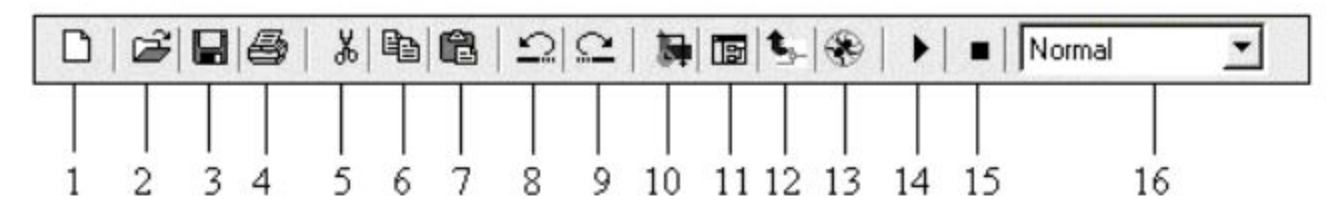

Кнопки панели инструментов имеют следующее назначение:

- 1. New Model Открыть новое (пустое) окно модели.
- 2. Open Model Открыть существующий mdl-файл.
- 3. Save Model Сохранить mdl-файл на диске.
- 4. Print Model Вывод на печать блок-диаграммы модели.
- 10. Library Browser Открыть окно обозревателя библиотек.
- 11. Toggle Model Browser Открыть окно обозревателя модели.
- 12. Go to parent system  $-$  Переход из подсистемы в систему высшего уровня иерархии ("родительсую систему"). Команда доступна только, если открыта подсистема.
- 13. Debug Запуск отладчика модели.
- 14. Start/Pause/Continue Simulation Запуск модели на исполнение (команда Start); после запуска модели на изображении кнопки выводится символ II, и ей соответствует уже команда Pause (Приостановить моделирование); для возобновления моделирования следует щелкнуть по той же кнопке, поскольку в режиме паузы ей соответствует команда **Continue** (Продолжить).
- 15. Stop Закончить моделирование. Кнопка становится доступной после начала моделирования, а также после выполнения команды Pause.
- 16. Normal/Accelerator Обычный/Ускоренный режим расчета. Инструмент доступен, если установлено приложение Simulink Performance Tool.

## Математические вычисления

#### а) константы

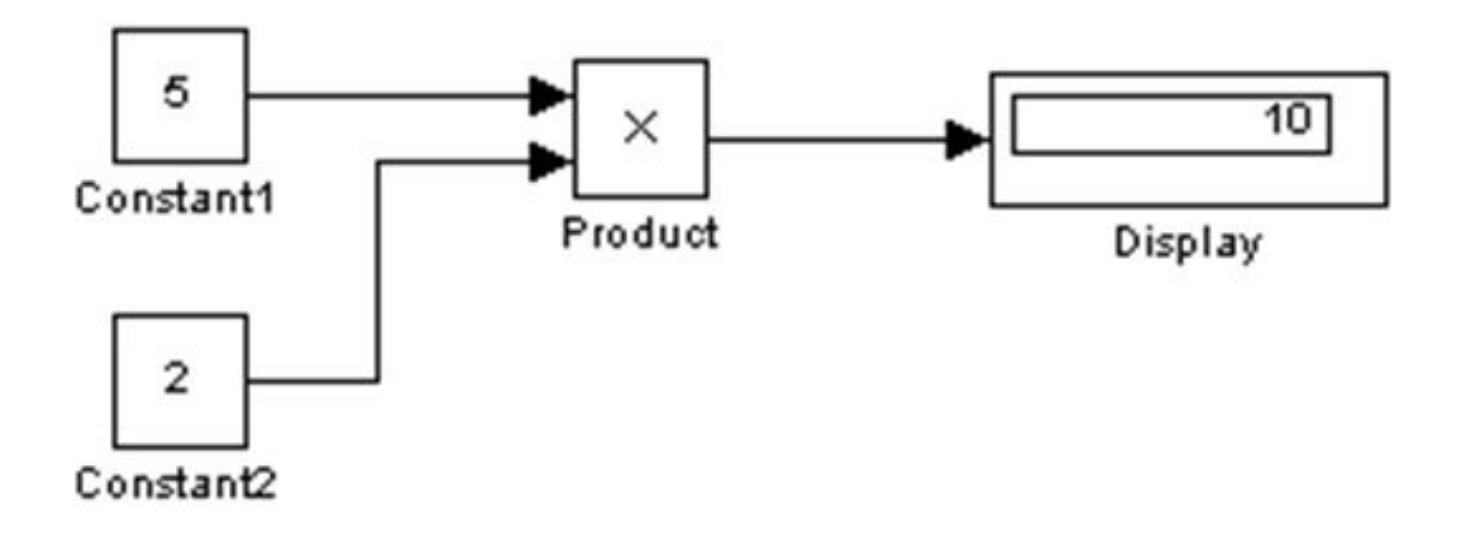

#### Математические вычисления

#### б) Переменные во времени величины

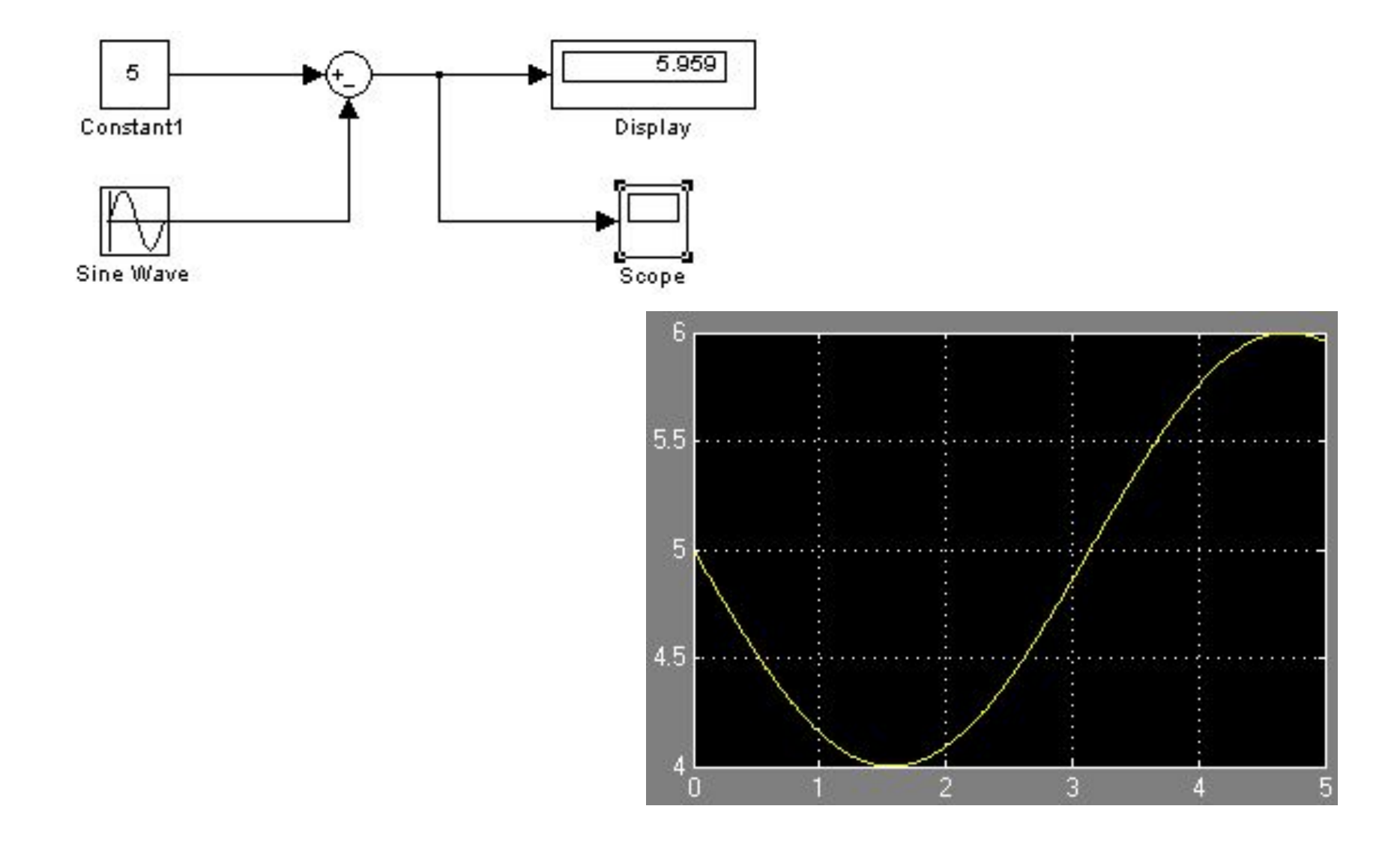

# Примеры

# **Пример 1. Моделирование входных сигналов динамических систем**

### *Постановка задачи.*

Построить модель сигнала вида на интервале [0; 2] и отобразить его на виртуальном осциллографе.

## *Решение.*

Структурная схема моделирования сигнала приведена на рис.1.

 Сигнал задан в параметрах блока *Sine Wave* (библиотека *Sources*).

 Для сигнала используются два блока – блок линейного сигнала *Ramp* (библиотека *Sources*) и блок математических функций *Fcn* (библиотека *User-Defined Functions*), где была выбрана функция возведения в квадрат. Суммирование составляющих сигнала производится с помощью функции *Sum* (библиотека *Commonly Used Blocks*).

Результаты работы выведены на экран осциллографа *Skope* (библиотека *Sinks*).

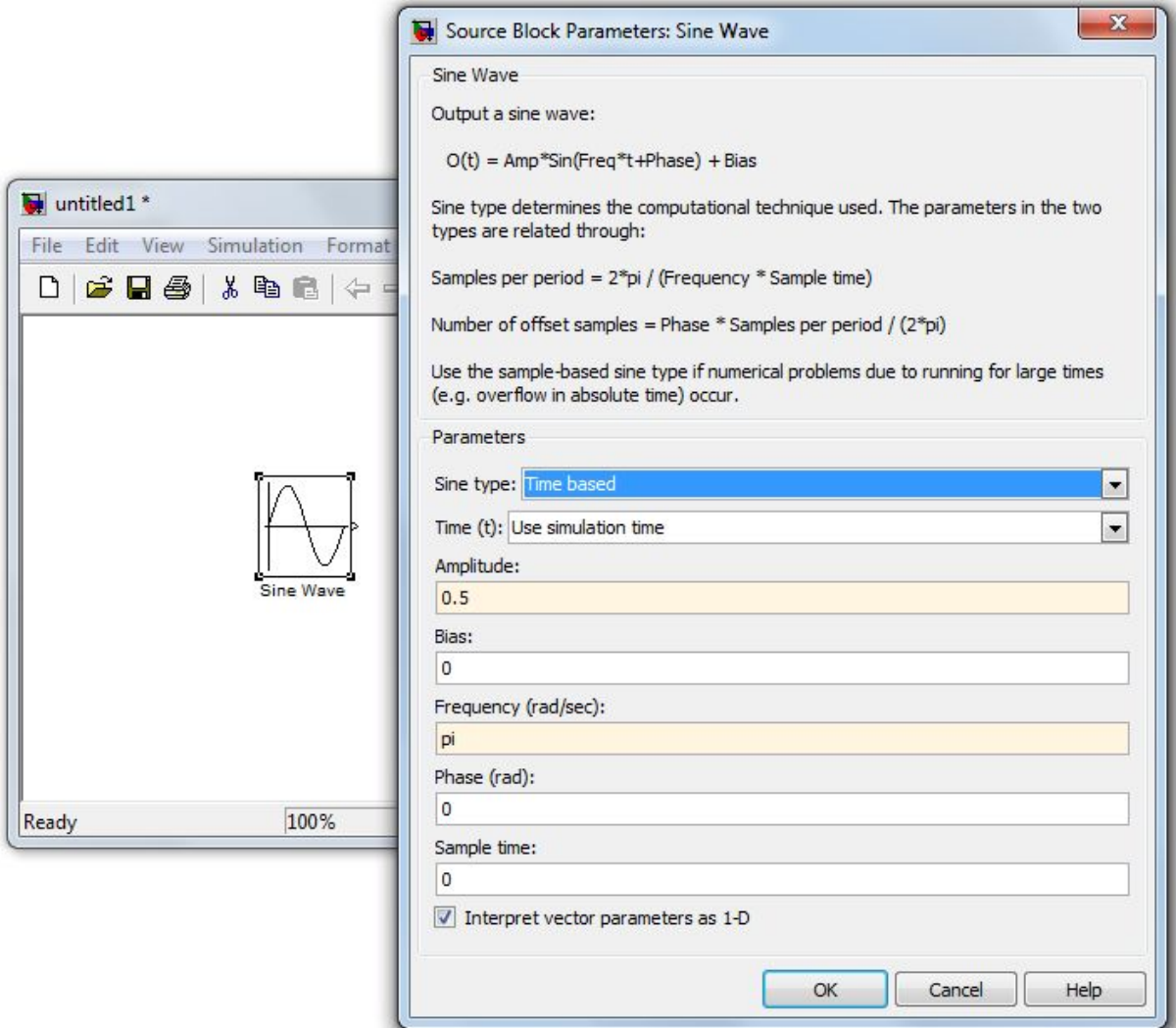

Рис.2. Параметры блока Sine Wave

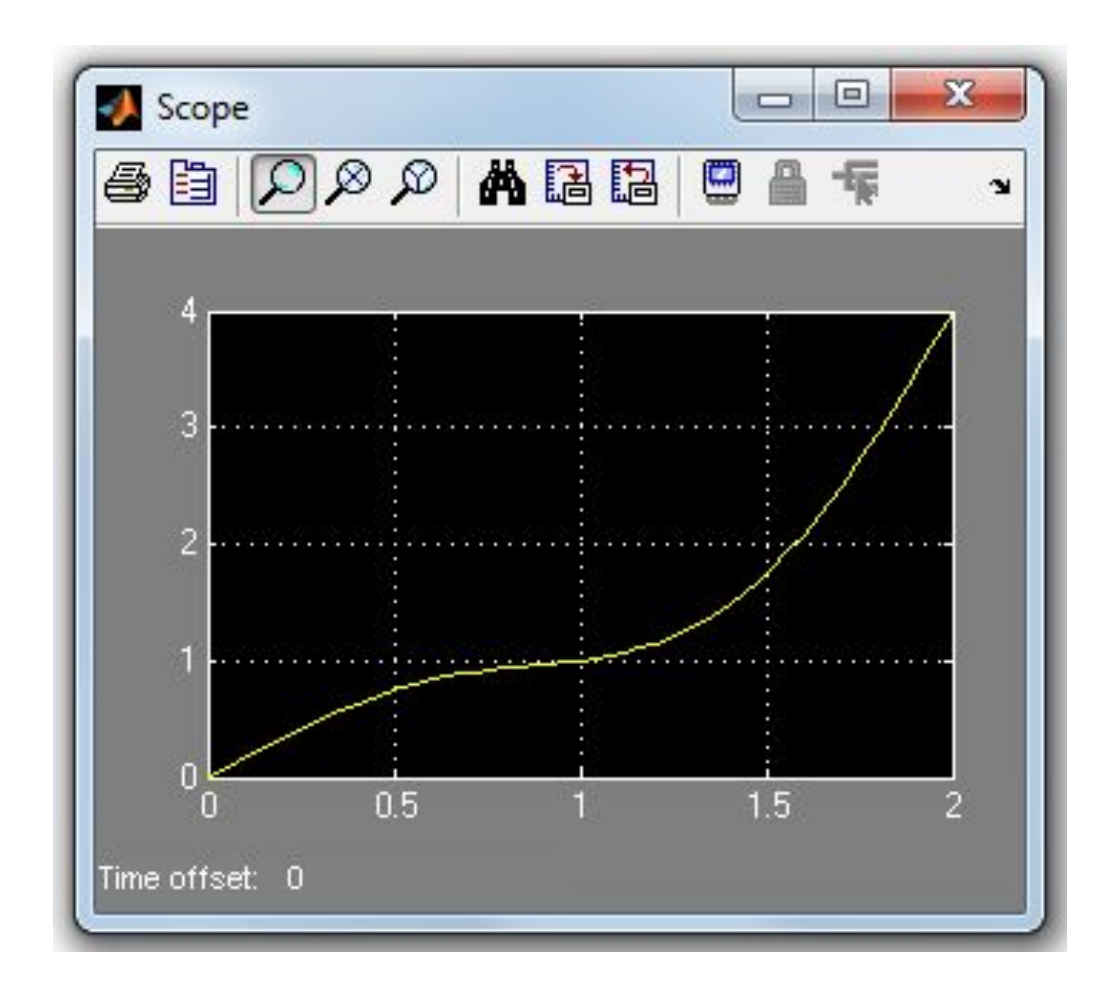

#### Рис.3. Сигнал на экране виртуального осциллографа

## **Пример 2. Моделирование временного отклика динамических систем**

# *Постановка задачи*

Определить временные характеристики звена (переходную и весовую характеристики) на примере колебательного звена второго порядка

$$
3y'' + 0.5y' + y = 6x(t), \ y'(0) = 0, \ y(0) = 0
$$

## *Решение.*

 Для построения схемы моделирования воспользуемся методом понижения производной (методом Кельвина). В нем можно выделить следующие этапы.

• Разрешаем уравнение относительно старшей производной

$$
y'' = 2x(t) - 0.167y' - 0.333y \quad (1)
$$

• Полагаем старшую производную известной и выполняем ее последовательное интегрирование, получая все низшие производные и саму переменную *y.* Для этого потребуется два последовательно включенных интегратора, на выходах которых получим сигналы и *y*.

- Формируем старшую производную, используя уравнение (1). Для этого потребуется сумматор, складывающий сигналы и *y*, умноженные, соответственно, на коэффициенты -0,167 и -0,333.
- Для получения переходной и весовой характеристик на один из входов сумматора подаем единичный сигнал
- Запускаем систему *Matlab*, а затем систему *Simulink* Создаем окно новой модели *File→New→Model*.
- С помощью имеющихся блоков системы *Simulink* собираем структурную схему

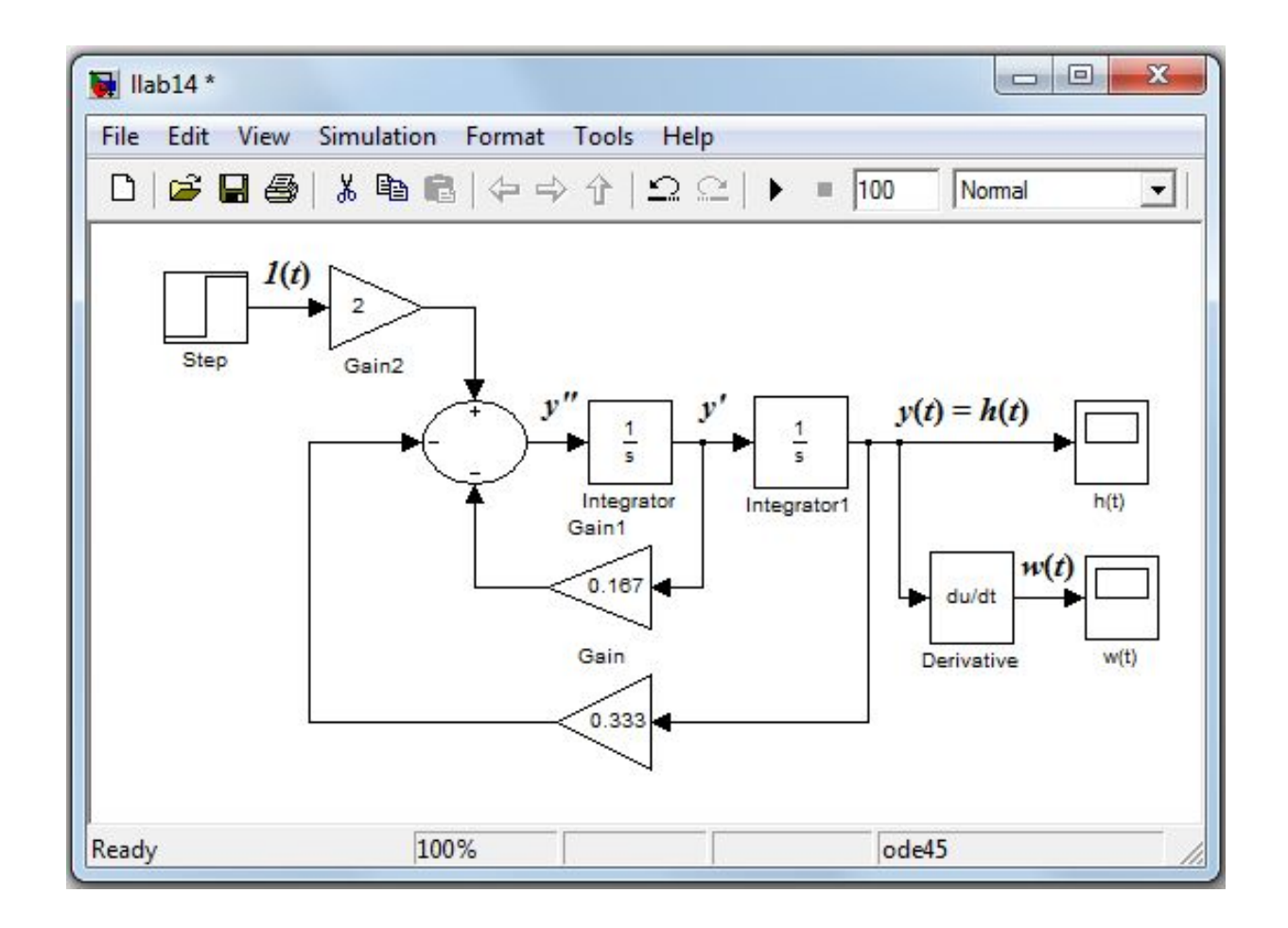

#### Рис.4. Схема моделирования для снятия временных характеристик

Для сбора модели используются следующие блоки библиотеки *Simulink*:

- ступенчатая функция библиотека *Sources → Step*;
- линейные преобразователи библиотека *Commonly Used Bloks* **→** *Gain***;**
- интеграторы библиотека *Continuous* **→** *Integrator*;
- сумматор библиотека *→ Commonly Used Bloks* **→** *Sum;*
- виртуальные осциллографы библиотека *Sinks → Skope*;
- производная библиотека *Continuous* **→** *Derivative*.

### Параметры ступенчатого входного сигнала задаются в блоке *Step* (рис.4). Для проведения расчетов амплитуду входного сигнала зададим равной единице.

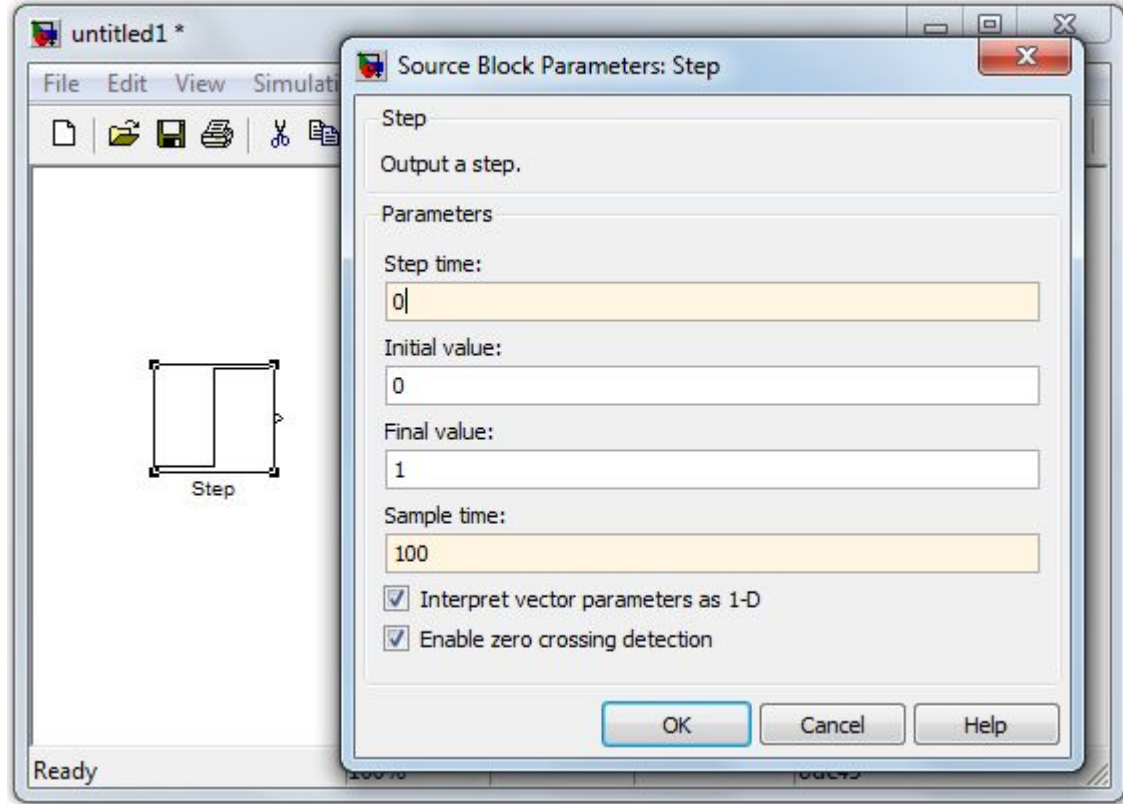

.

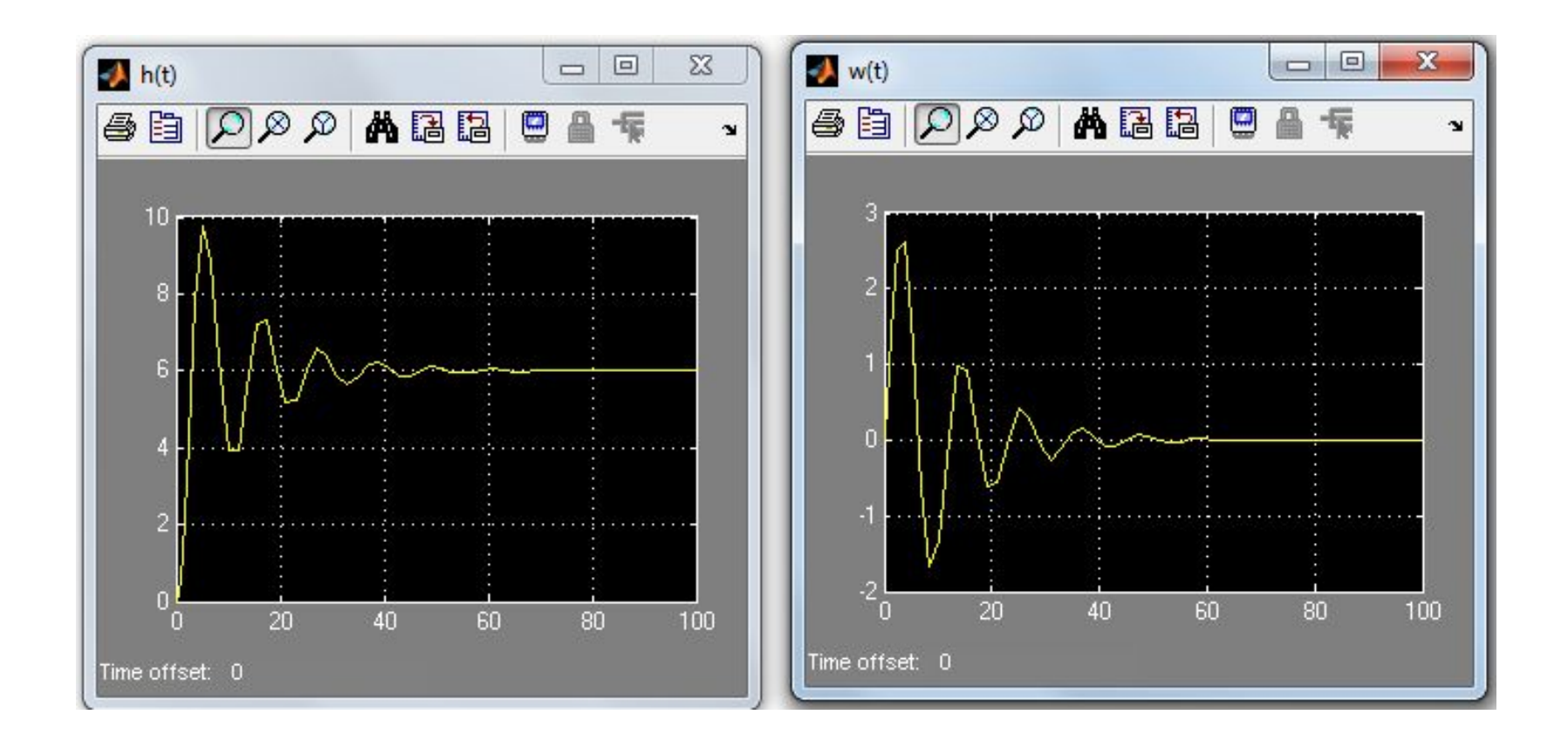

#### Рис.6. Переходная и весовая характеристики соответственно